## **Move Around a Table**

Text can be entered and edited in a cell in the same way that it is entered or edited in a text frame. The insertion point shows where text that is typed will appear in the table. The table below shows methods of moving from cell to cell.

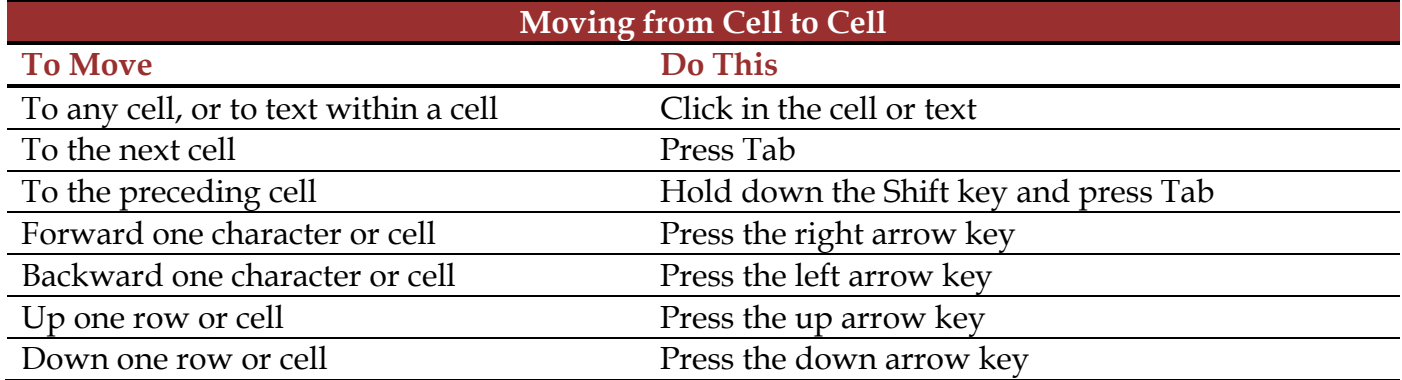

## **Select Parts of a Table**

Once a table has been created, text is entered into cells in the same way it is in a text frame. The first row of the table is good for column headings or a table title. The left-most column is good for row labels. In order to enter text, it is important to know how to move around the table. Knowing how to select cells, rows, and columns is essential to working with tables. Cells must be selected in order to format them, enter text into them, delete unnecessary text, and add or remove rows and columns. It is possible to select and format one cell at a time or to select a range of cells to format. A range of cells is a group of two or more adjacent cells. The table below provides the directions for selecting different table parts.

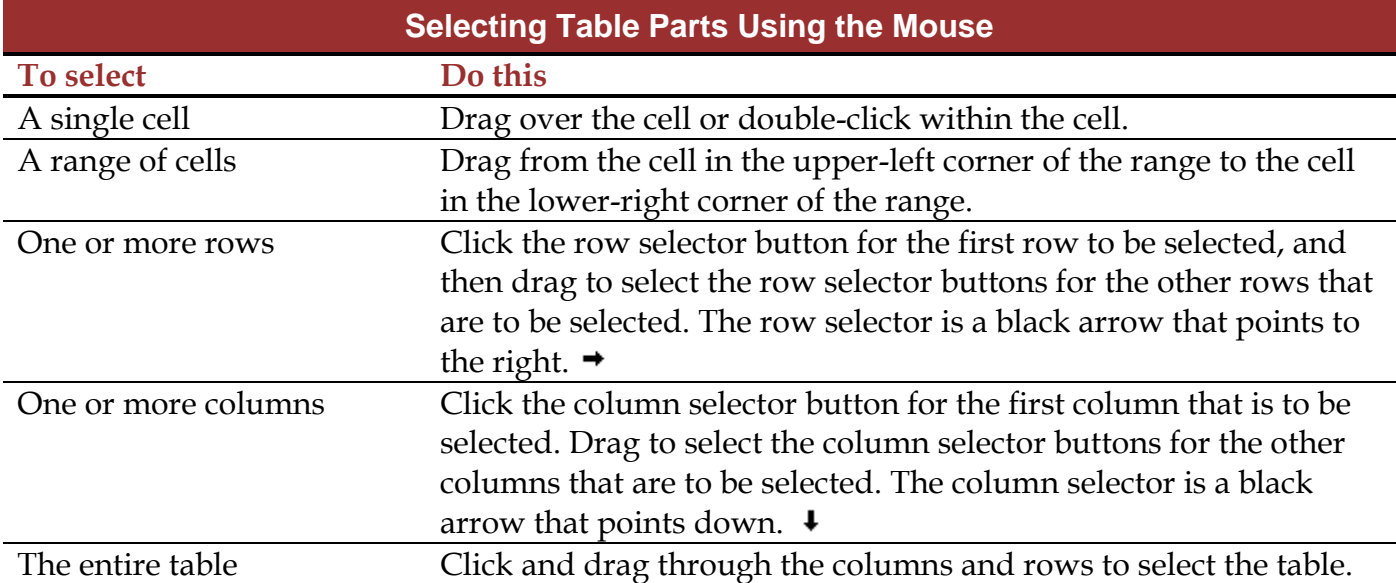

## **Select Table Parts Using the Ribbon**

It is also possible to select different parts of a table by using the ribbon. Clicking in the appropriate cell, row, column, or table does this. After the appropriate table element has been selected, click the **Table Tools Layout Tab**. In the **Editing Group**, click the **Select** button. Click the option to select the **Cell, Column**, **Row**, or **Table**.

**A** Find ab<br>4ac Replace ि Select \* Editina

## **Select Text in a Table**

It is possible to format text in a table in the same way that text in a text frame is formatted. Just select the text to be formatted, and then apply a new font type, font size, font color, and any other formatting. The table below provides methods for selecting text in a table.

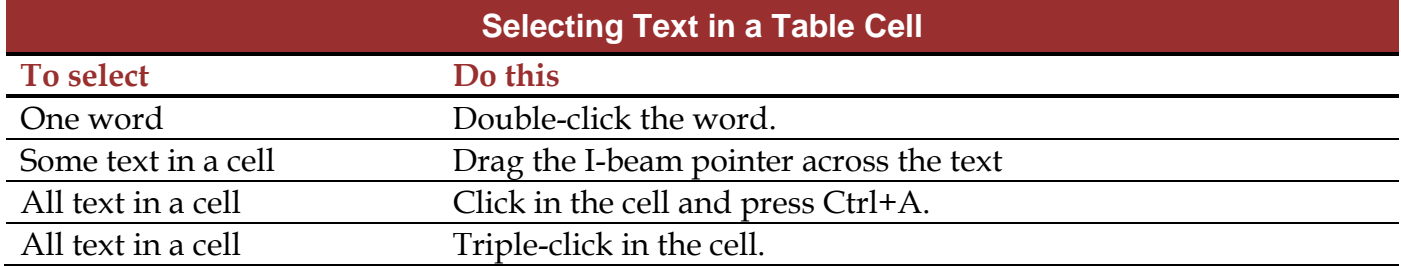